## **How do I conduct the daily screening at home?**

Schodack CSD will be using a program called Pikmykid to manage this process. Please download the app to your phone and register as a user. Once downloaded and registered, you will be able to conduct daily health screenings.

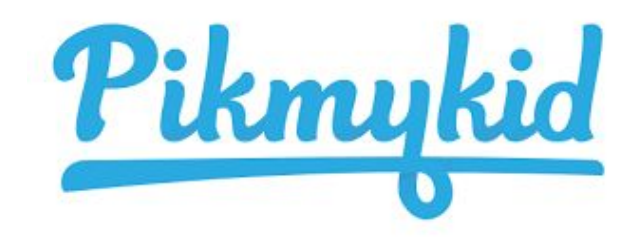

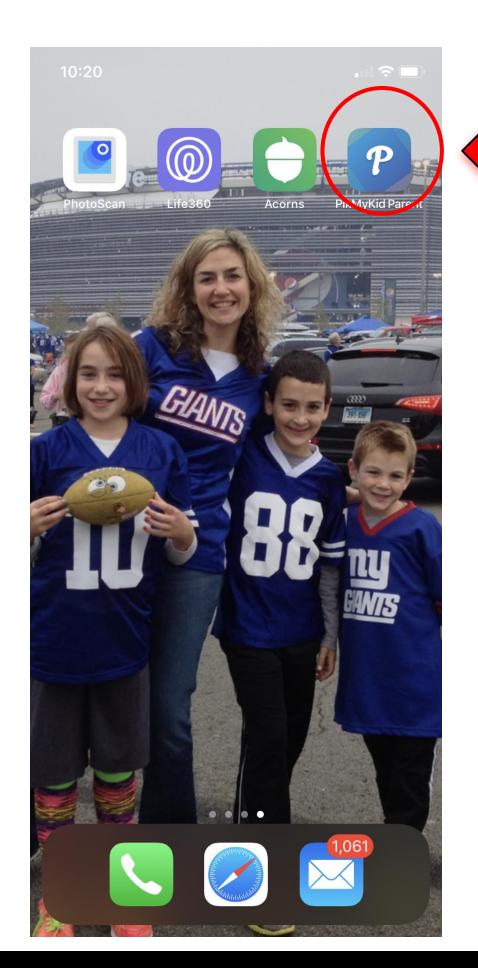

Step #1 - Open the app on your device.

**Helpful Hint** - If you have trouble registering, please click on the "Support" tab in the app. You will be required to indicate the issues you are having and a representative will reply by email. We have found the customer support to be fast and responsive. If asked for a tag number, you may leave that blank.

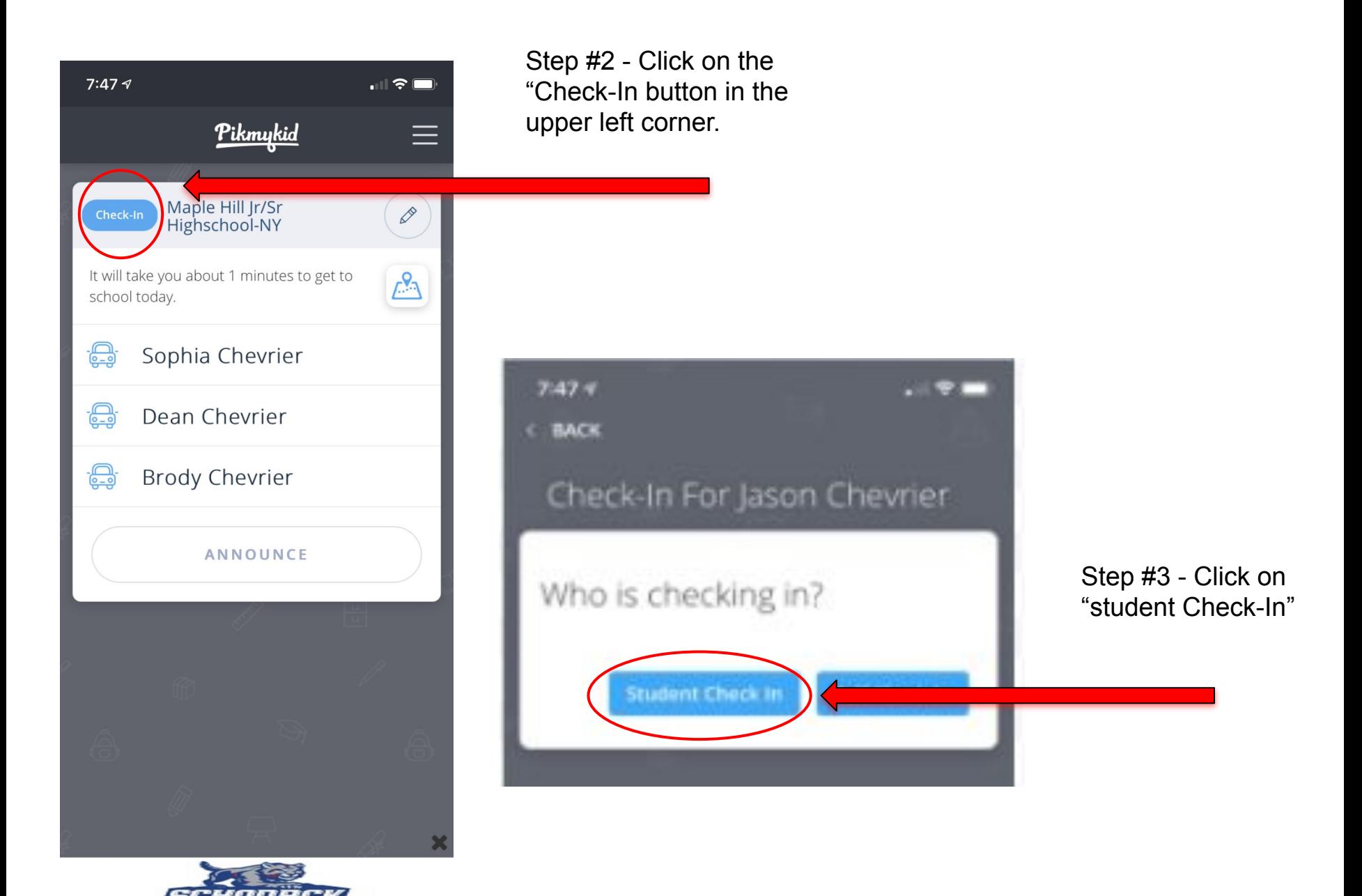

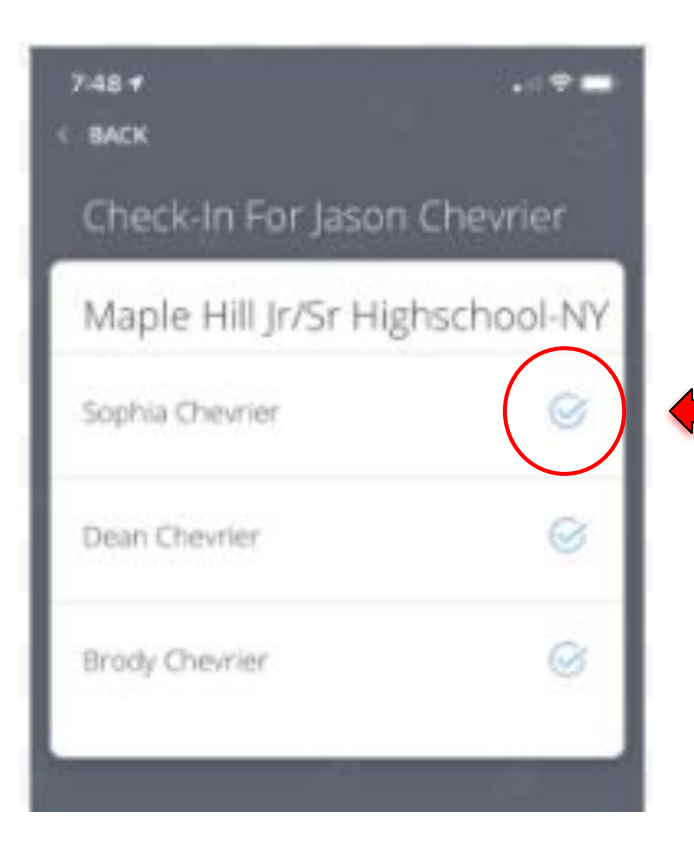

Step # 5 - You will be asked a series of "Yes or No" questions. If you answer "yes" to any of the questions your child should remain home and you should contact the school nurse. **We do not require the recording of your child's actual temperature.**

Step #4 - Click on the check mark for the child you will be checking in first.

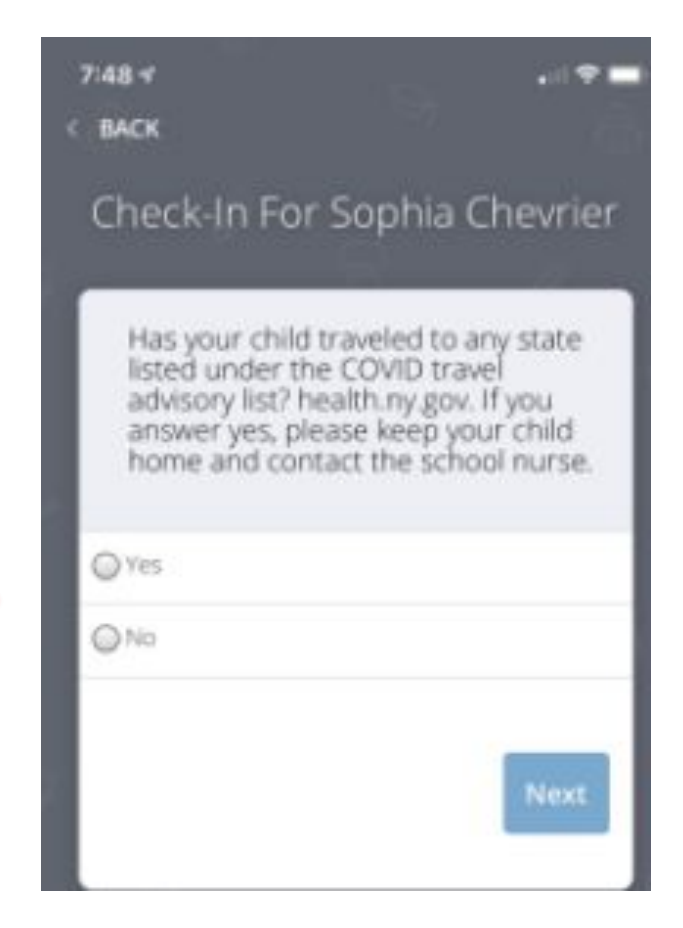

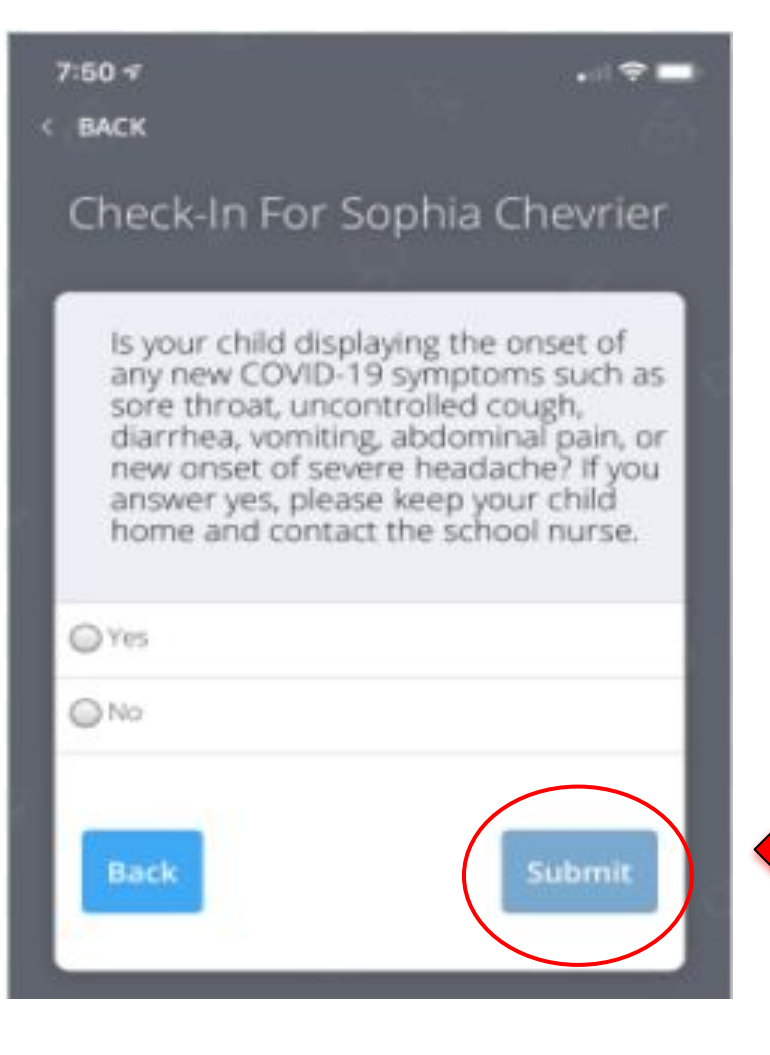

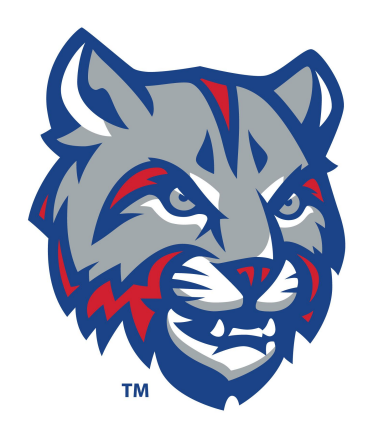

Step #6 - Click the "Submit" button after answering all questions.

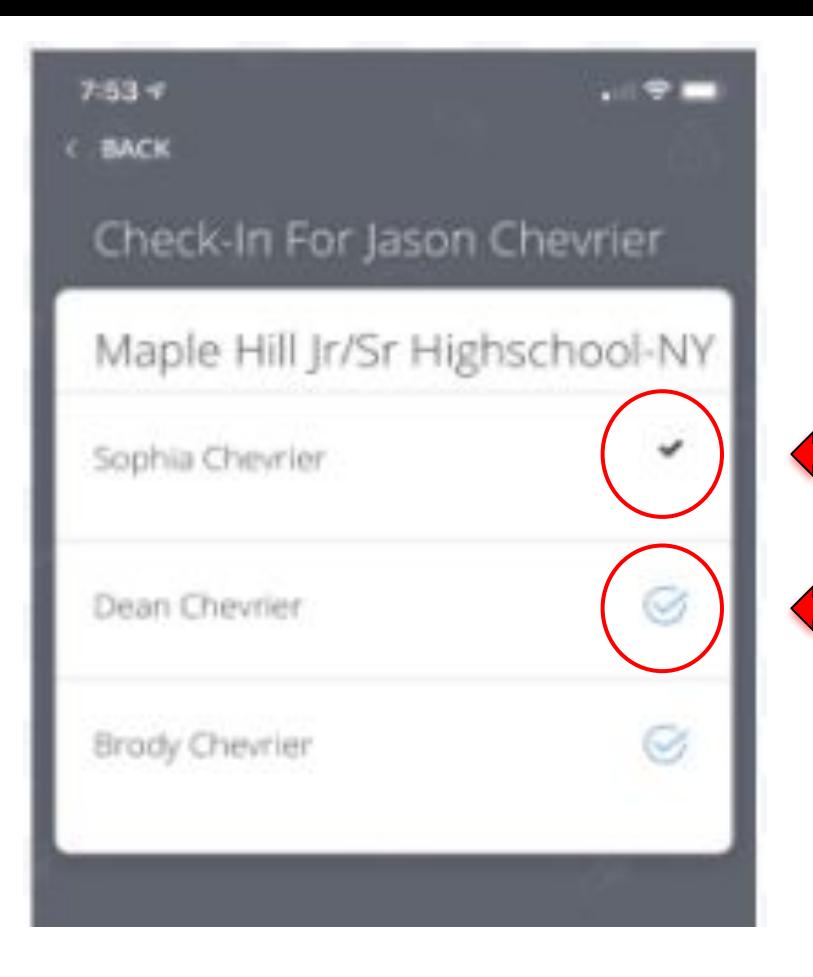

The solid check mark indicates the screening is complete for your child.

Click on your next child to continue. Please complete this process for each of your children.

This process should be done prior to:

- Leaving your home for school
- Arrival on any school campus
- **Boarding district transportation**

If you are having trouble, don't panic! We will ensure that all students are screened prior to entry into our school buildings. If you are dropping off, please remain in your vehicle and following instructions from school staff upon arrival. We will continue to work with you to ensure you are able to successful use the home screening tool.